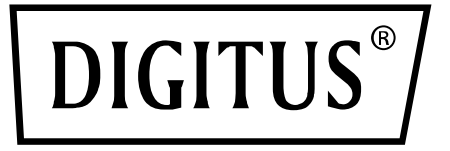

# **USB 3.0, 2-Port, PCI Express Add-On Karte**

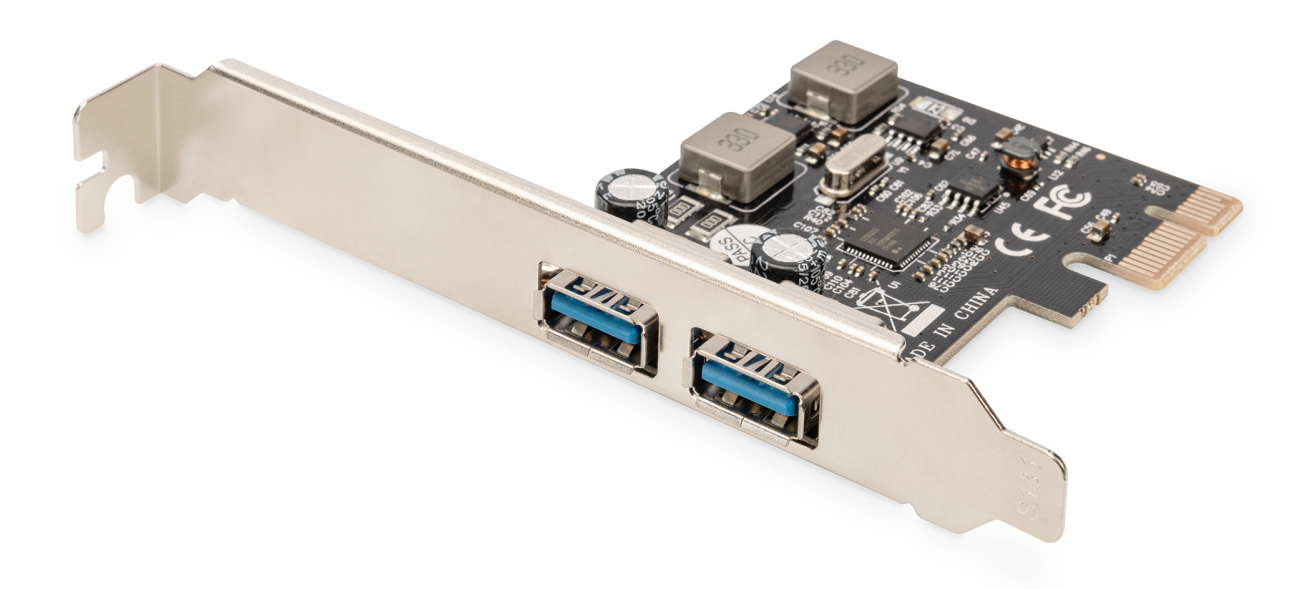

**Bedienungsanleitung** DS-30220-5

## *Eigenschaften*

- Erfüllt die PCI-Express-Basisspezifikation Rev. 2.0
- Single-Lane (x1) PCI Express Durchsatzraten von bis zu 5 Gbit/s
- Erfüllt die USB 3.0 Spezifikation Rev. 1.0
- Unterstützt den gleichzeitigen Betrieb mehrerer USB 3.0, USB 2.0 und USB 1.1-Geräte bei folgenden Datenübertragungsraten: Low Speed (1,5 Mbit/s) / Full Speed (12Mbit/s) / High Speed (480 Mbit/s) / Super Speed (5 Gbit/s)
- Unterstützt 2 Downstream-Ports für alle Geschwindigkeiten
- Jeder USB-Anschluss unterstützt eine Stromversorgung von 5V/3A
- Die Hot-Swap-Funktion erlaubt Ihnen, Geräte anzuschließen oder abzuhängen, ohne vorher das System herunterfahren zu müssen
- Unterstützt Windows<sup>®</sup> XP/Vista/7 (32/64 Bit), linux

### *Systemanforderungen*

- Windows<sup>®</sup> XP/Vista/7/8/8.1/10/11 (32/64 Bit)
- 1 freier PCI-Express-Steckplatz (PCI Express 2.0 empfohlen)

### *Packungsinhalt*

- 1 x USB 3.0 PCI Express Karte mit 2 Anschlüssen
- 1 x Treiber-CD
- 1 x Bedienungsanleitung

### *Hardwareinstallation*

- 1. Computer ausschalten.
- 2. Netzstecker ziehen und das Gehäuse des Computers abnehmen.
- 3. Die Blende an einem freien PCIe-Steckplatz entfernen.
- 4. Um die Karte zu installieren, den Bussteckverbinder der Karte vorsichtig in den gewählten PCIe-Steckplatz des Mainboards bündig einsetzen. Die Platine fest in den Schlitz drücken.
- 5. Die Karte wieder durch Anschrauben der Blende sichern.
- 6. Das Gehäuse des Computers wieder montieren und das Netzkabel wieder anschließen.

#### *Treiberinstallation Windows® XP/Vista/Win7 (32/64 Bit).*

- 1. Bitte legen Sie die Treiber-CD in Ihr CD-ROM-Laufwerk ein, die mit der USB 3.0 2-Port PCI Express Karte mitgeliefert wurde.
- 2. Klicken Sie auf dem Windows-Desktop auf **Start, Ausführen.**
- 3. Tippe **D:\ USB3.0 NEC D720201-202\EXE \Setup.exe**, klicke auf **OK**.

(Ändere D: so, dass es Ihrem CD-ROM-Laufwerkbuchstaben entspricht)

4. Zum Abschließen der Installation befolgen Sie die Anweisungen auf dem Bildschirm.

#### *Installation der Windows®-Treiber überprüfen*

Rufen Sie über die Windows-Systemsteuerung die Systemeigenschaften auf und klicken Sie dort auf die Registerkarte **Gerätemanager**. Die Kategorie "USB Controller" müsste die Einträge "**Renesas Electronics USB 3.0 Host Controller**" und "**Renesas Electronics USB 3.0 Root Hub**" aufweisen.

Hiermit erklärt die ASSMANN Electronic GmbH, das der Artikel in Übereinstimmung mit den Anforderung und Vorschriften der Richtlinien 2014/30/EU und RoHS 2011/65/EU befindet. Die vollständige Konformitätserklärung können Sie postalisch unter der unten genannten Herstelleradresse anfordern. **Warnung:** 

Dies ist eine Einrichtung der Klasse B. Diese Einrichtung kann im Wohnbereich Funkstörungen verursachen. In diesem Fall kann vom Betreiber verlangt werden, angemessene Maßnahmen durchzuführen.

#### **www.assmann.com**

Assmann Electronic GmbH Auf dem Schüffel 3 58513 Lüdenscheid Germany

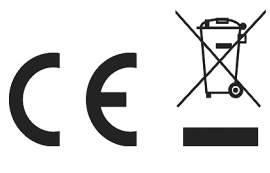